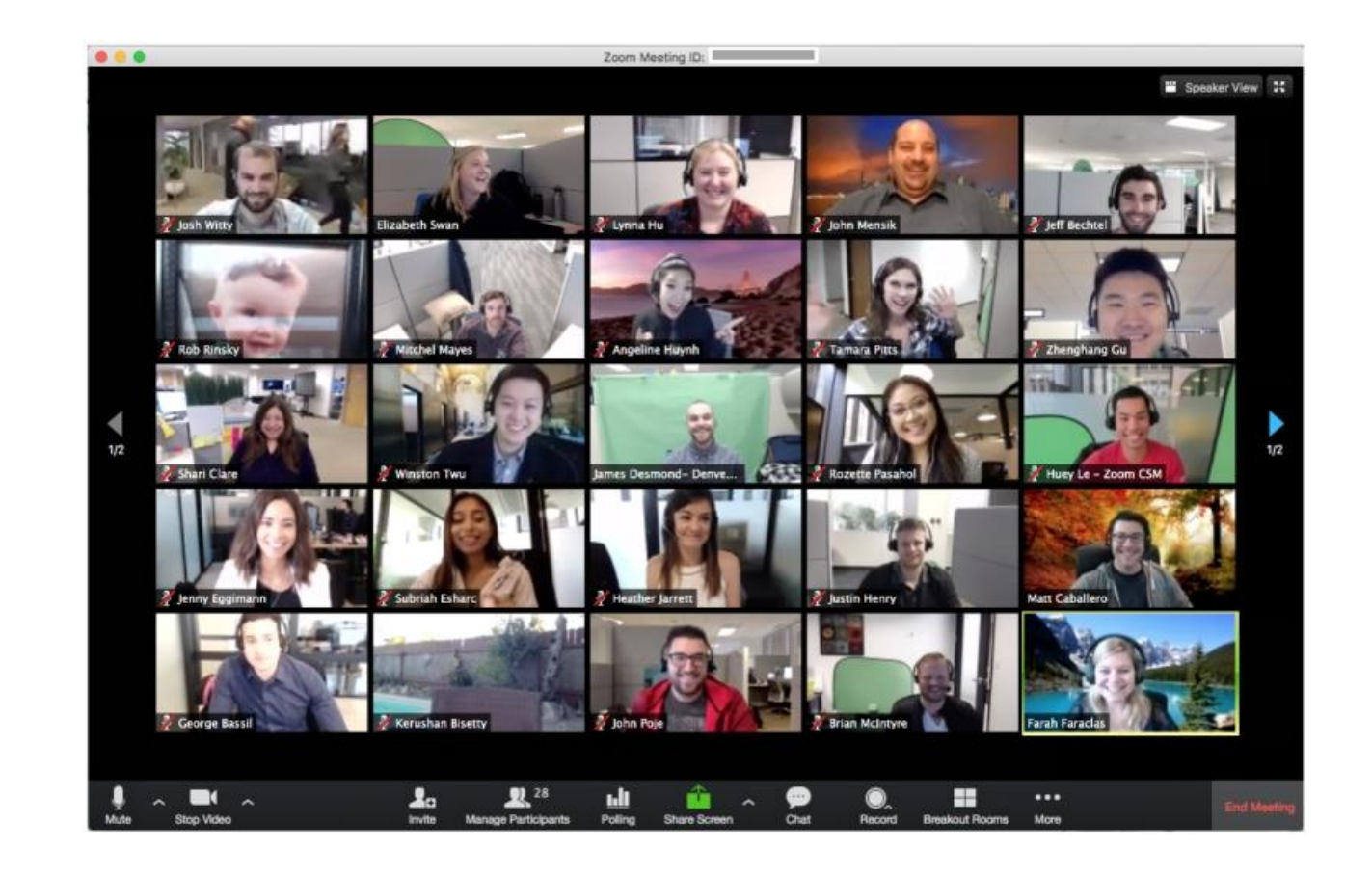

### Instrukcja instalacji oprogramowania do **Zdalnych Lekcji**

Jeżeli już masz zainstalowany program **Zoom** kliknij link sesji, którą przyśle Ci osoba tworząca sesję.

**[https://z](http://https:/zoom.us/j/5016012934)oom.us/j/.....**

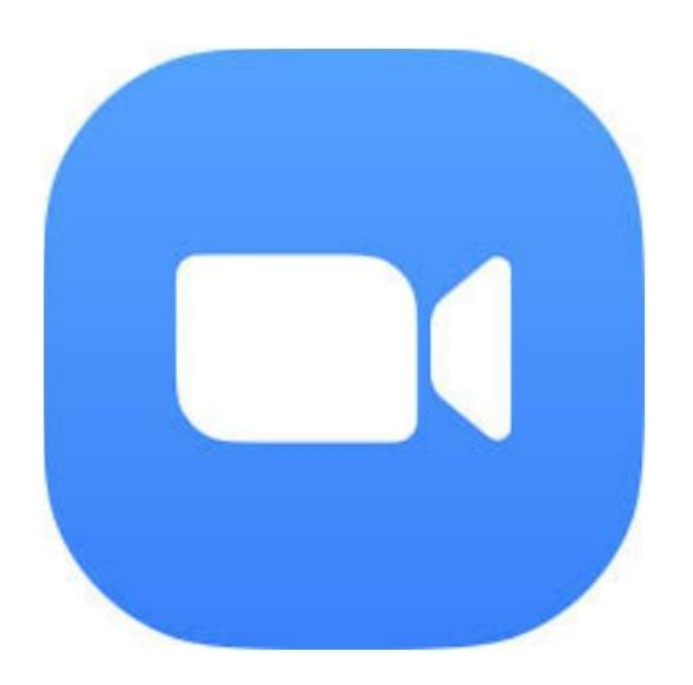

Jeżeli nie masz zainstalowanego Zoom to idź zgodnie z instrukcjami na kolejnych slajdach.

## 1. Wpisz w przeglądarce poniższy adres strony

### **http://zoom.us/support/download**

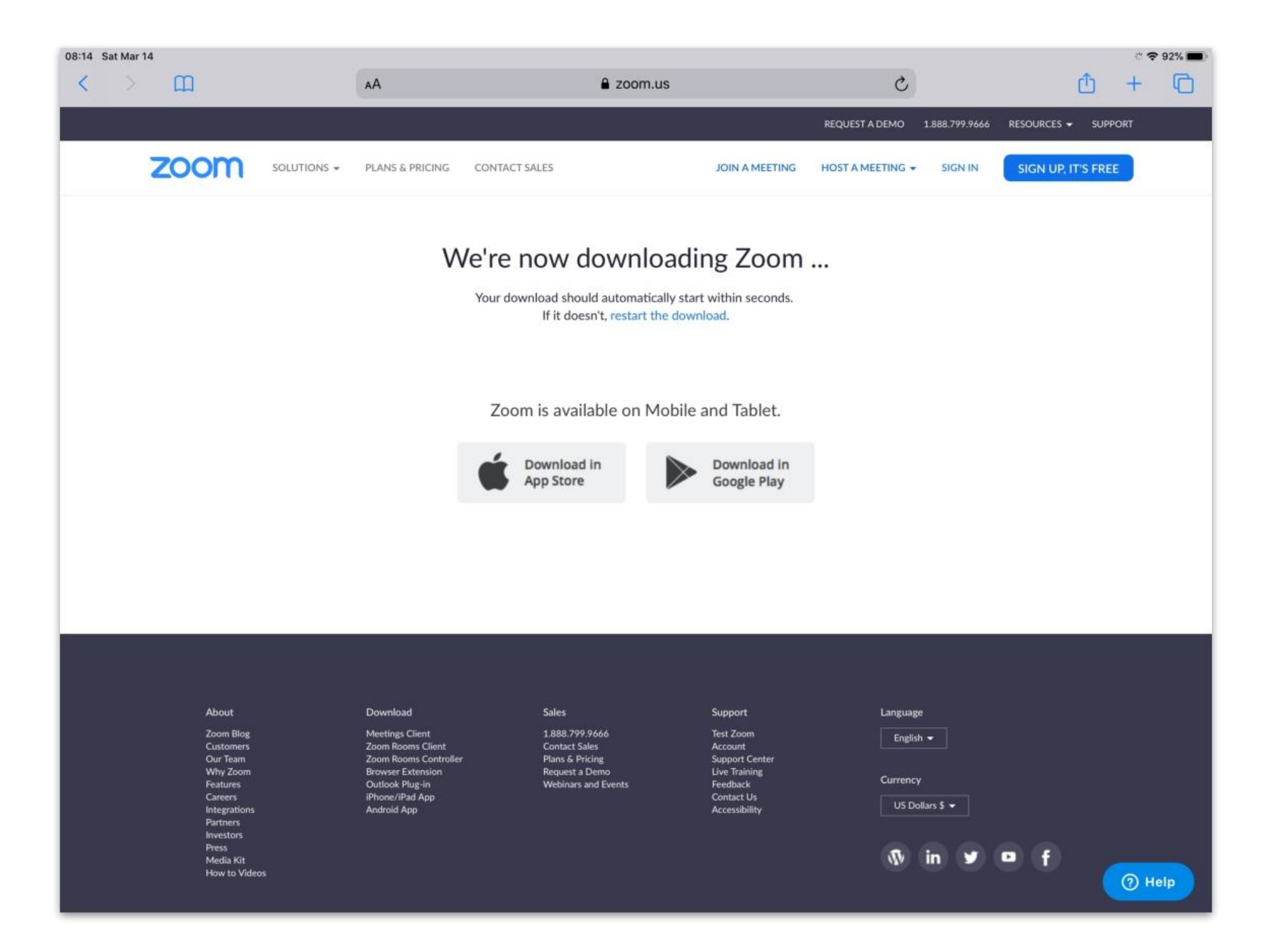

# 2. Po ściągnięciu kliknij w pobrany ZoomInstaler.exe

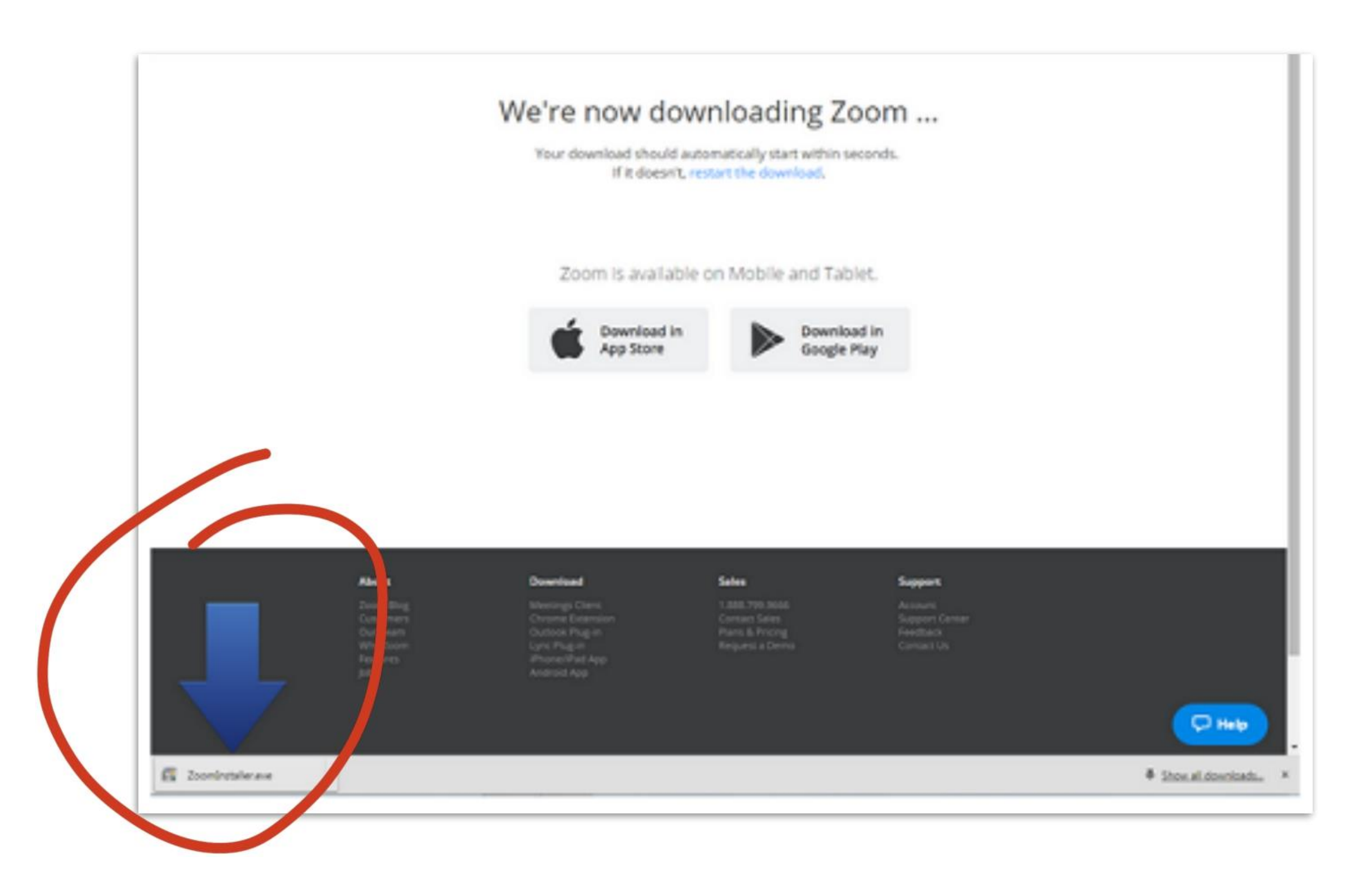

3. Udziel zgody podczas instalacji

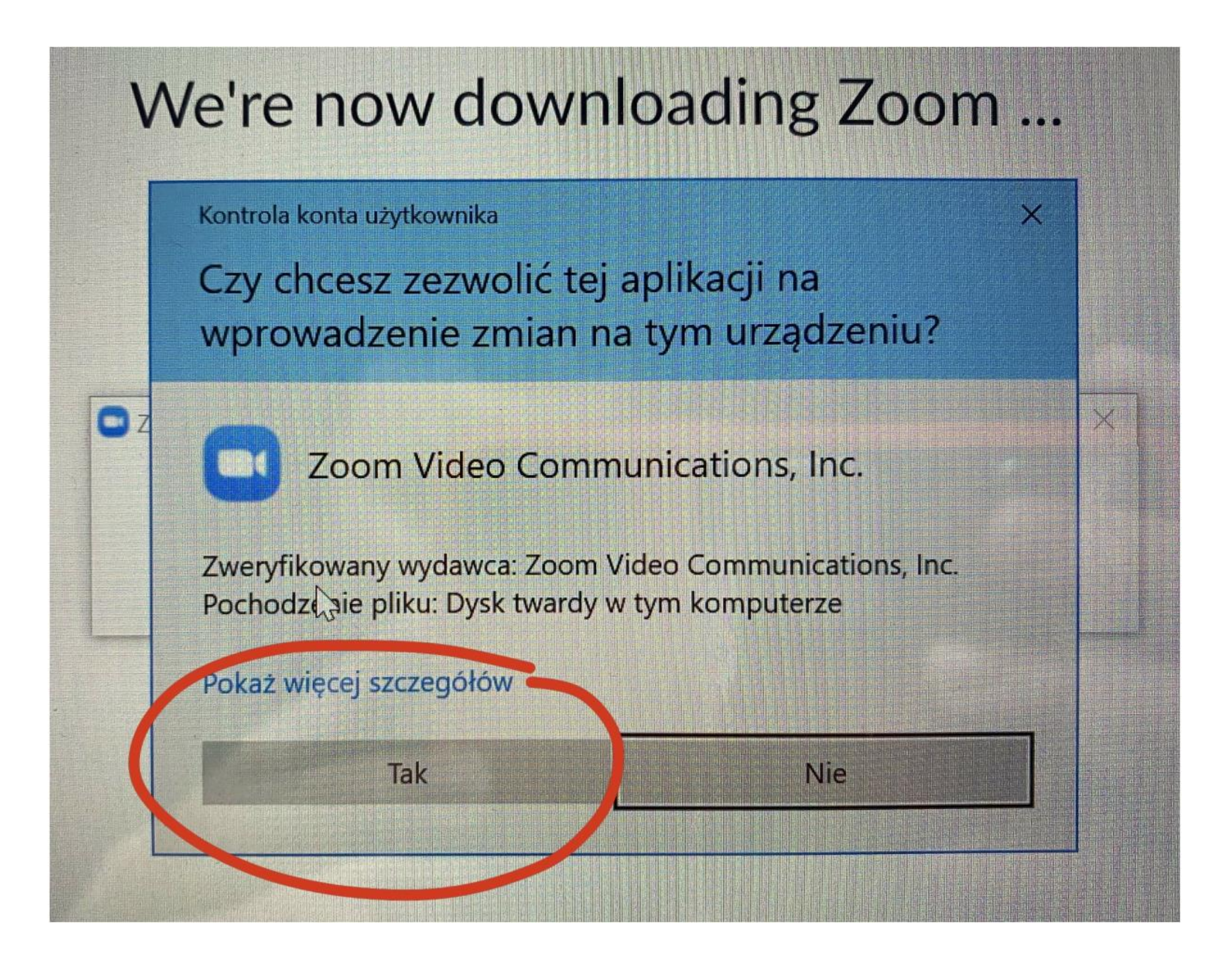

#### PO ZAINSTALOWANIU PROGRAMU KLIKNIJ W LINK PRZESŁANY PRZEZ WYCHOWAWCĘ/NAUCZYCIELA

PRZEGLĄDARKA ZAPYTA, CZY CHCESZ URUCHOMIĆ PROGRAM ZOOM. WYBIERZ TAK

BĘDZIESZ MÓGŁ POŁĄCZYĆ SIĘ Z INNYMI

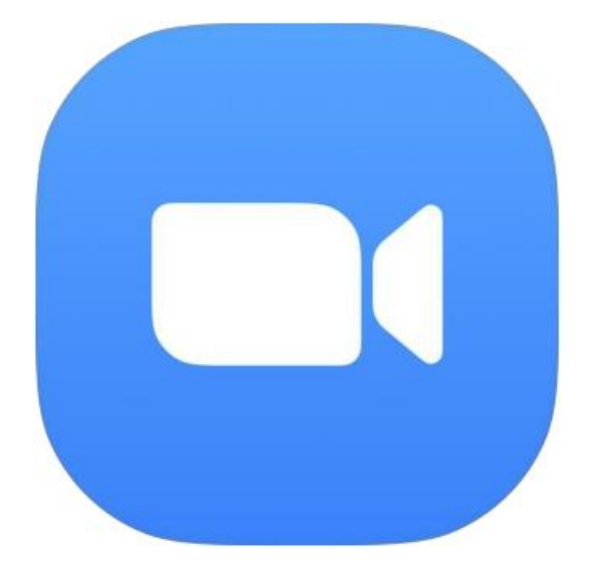